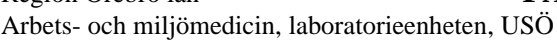

Dok beteckning: **FMI 09:95** Utgåva nr: 4 Utfärdad av: NJ

Godkänd av/datum:

Ändrad av: Lab. chef Ina Lindell 28 aug 2024 Reviderad av: Anders Johansson 23 aug 2024

#### TESTO 174H

## **1. Allmänt**

Dataloggern Testo 174H (figur 1) mäter fukt och temperatur samt daggpunkt. Den används för att lagra och läsa ut separata mätvärden samt hela mätsekvenser. Värdena registreras, sparas och överförs till en PC med hjälp av dataprogrammet ComSoft Basic 5.0. Instrumentet har 2 mätkanaler, (Rh och °C).

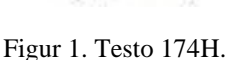

Mätinstrumentet manövreras via tryckknappar på instrumentet eller via PC.

Fältmätinstruktionen följer Testos originalmanual.

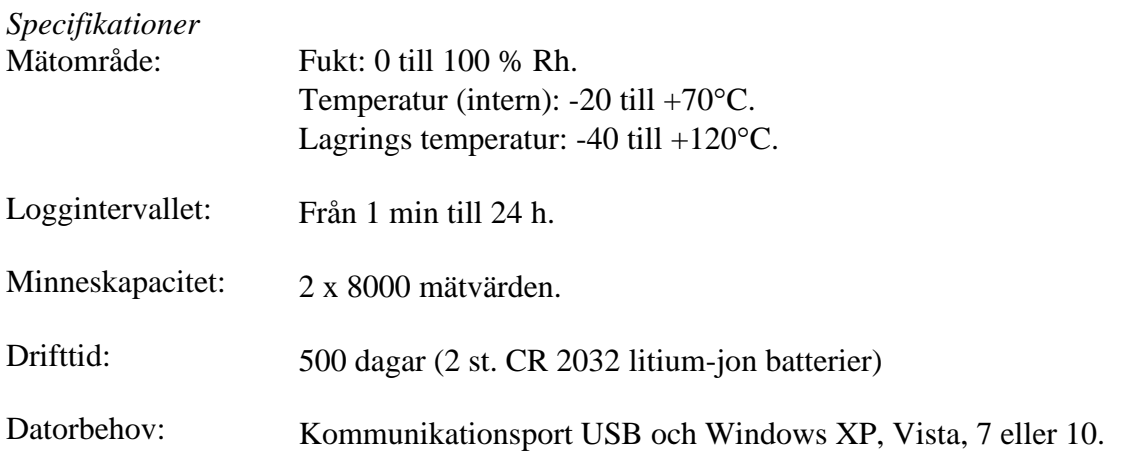

# **OBS! Läs alltid varningstexten!**

Hantera dataloggern försiktigt! Instrumentet får inte öppnas! Instrumentet får inte utsättas för våld!

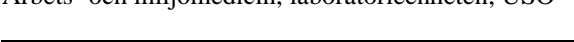

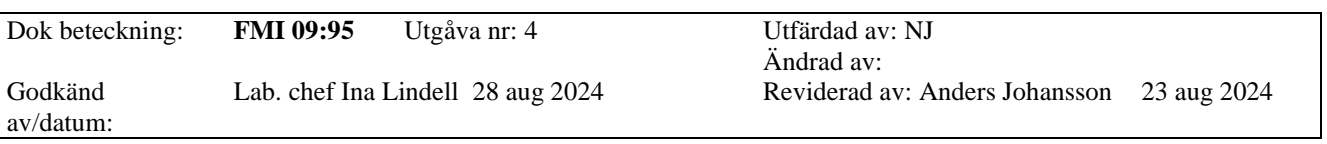

## **1.1 Översikt** *Tillbehör*

Förutom Testo 174 H DataLogger ingår även en dockningsstation som möjliggör PCanslutning av instrumentet (se figur 2).

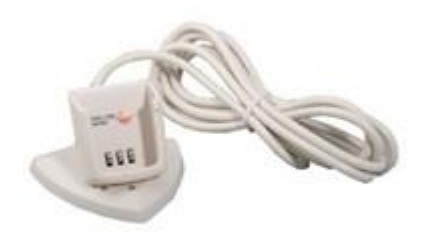

Figur 2. Dockningsstation.

## *Batteri*

Testo 174-H drivs med 2 st. CR 2032 litium-jon batterier som sätts in på baksidan av instrumentet. Symbolen för batterikapacitet syns på displayen och batteriet behöver bytas när <10 % återstår (se figur 3).

Instrumentpoolen kontrollerar batterikapaciteten innan utskick.

## *Batterikapacitet*

| <b>Symbol</b> | Kapacitet     |
|---------------|---------------|
|               | 75 till 100 % |
|               | 50 till 75 %  |
|               | 25 till 50 %  |
|               | 10 till 25 %  |
|               | $<$ 10 %      |
| Lo            | Tomt batteri  |

Figur 3. Batterikapacitets symboler.

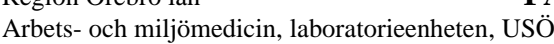

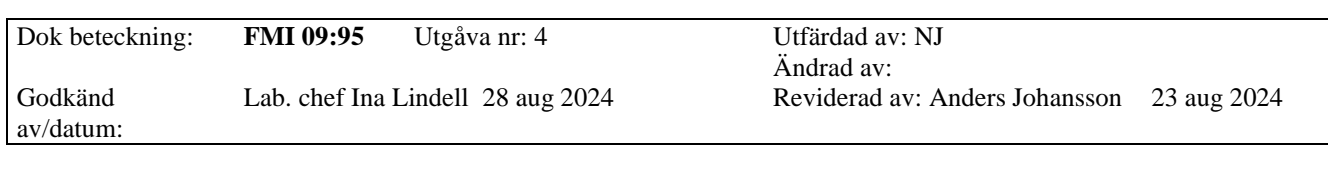

## *Display*

Beroende på funktionsläget kan olika fakta visas i dataloggerns display. Display-funktionen kan aktiveras/avaktiveras med hjälp av mätprogrammet ComSoft Basic 5.0.

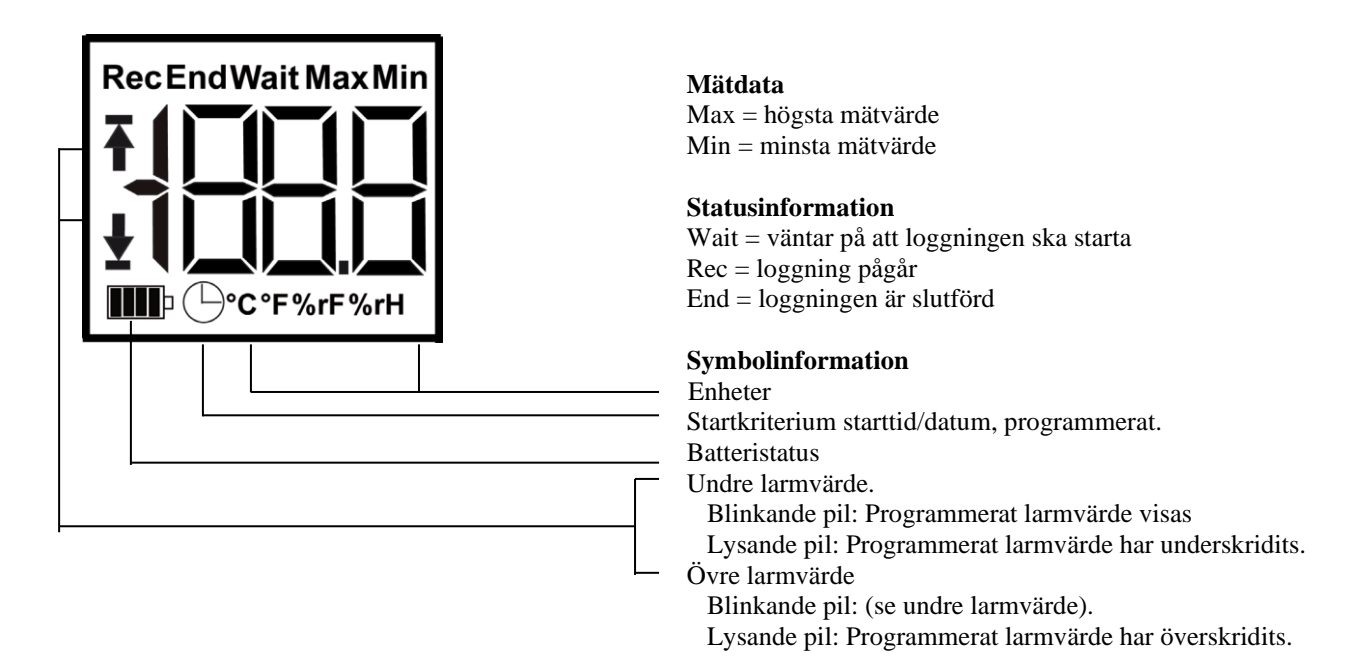

## **1.2 Programvara**

För all programmering av dataloggern används programmet ComSoft Basic 5.0 med tillhörande USB-drivrutiner som båda kan laddas ner från Nordtec's hemsida **<http://www.nordtec.se/support-0>** välj kör och följ sedan deras instruktioner för installation.

## **1.3 Mätning**

I displayen syns aktuell temperatur. För att se aktuella värden för min/max temperatur, relativa luftfuktigheten och dess min/max-värden samt övre och undre larmvärde, trycker man en eller flera gånger på instrumentets GO-knapp.

## **1.4 Starta mätning**

För att starta en loggning måste man koppla upp sig mot ComSoft Basic 5.0 och ansluta instrumentet (se avsnitt 2) samt ange ett av de tre startkriterierna (se avsnitt 3.1).

- Programmera en starttid t.ex. 2022-08-23 kl. 08:00:00.

- Starta manuellt via GO-knappen på instrumentet (hålla inne GO-knappen 3 sekunder).

- Starta direkt via programmet.

OBS! Se till att alltid ha tillgång till en PC vid mätningar eftersom konfigurering av instrumentet eller att stoppa en pågående mätning endast kan utföras via programvaran Comsoft Basic 5.0.

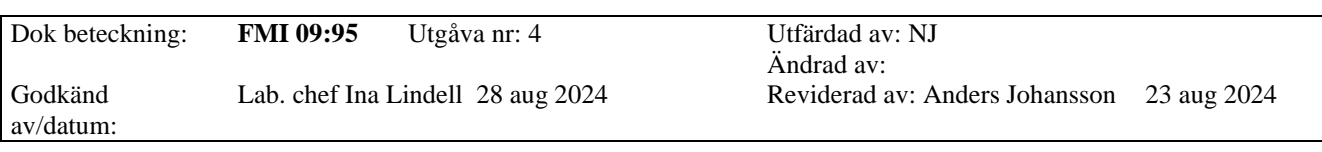

## **2. Anslut dataloggern till PC:n**

- 1. Anslut dockningsstationens USB-kabel till din PC. OBS! Om datorn inte hittar dockningsstationen anslut den till en annan USB-port på PC:n.
- 2. Ta bort väggfästet från dataloggern (se figur 4).

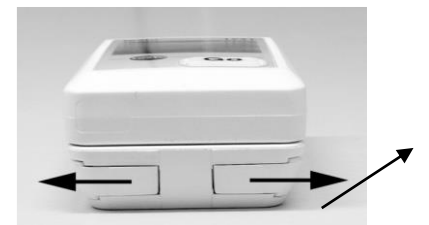

Figur 4. Ta bort dataloggerns väggfäste genom att dra ut de båda reglarna på undersidan och dra ut dataloggern ur väggfästet.

- 3. Placera dataloggern i dockningsstationen.
- 4. Starta mätprogrammet ComSoft Basic 5.0.
- 5. Välj **Anslut instrument** och klicka på **ansluta** vid det instrument du vill ansluta (om dockningsstationen installerats korrekt är det instrumentet högs upp i listan som skall anslutas. Om anslutningen misslyckas prova att byta USB-port och försök igen.) Anslutning till dataloggern upprättas.

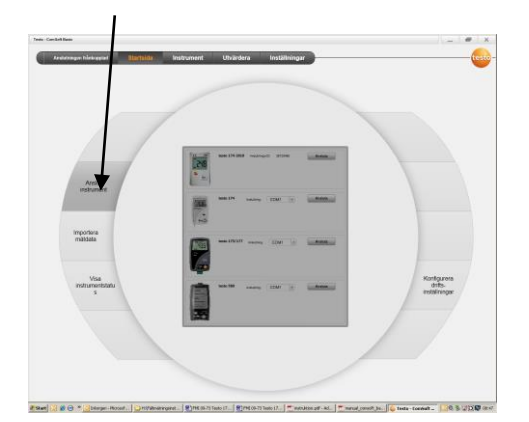

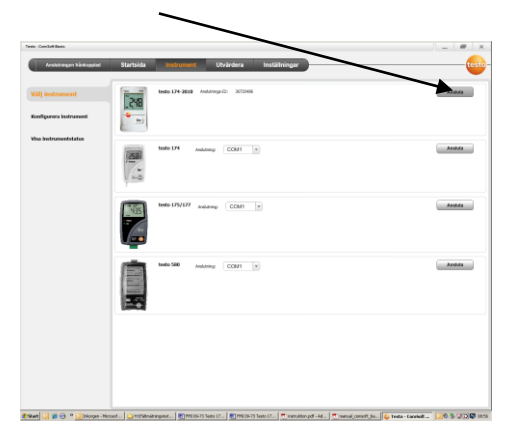

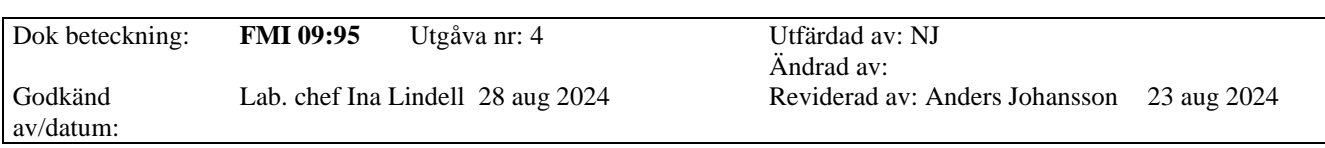

# **3. Konfigurera instrumentet inför mätning**

**OBS! Detta görs alltid via PC:n**. Alla mätvärden i dataloggern raderas när nya inställningar överförs till instrumentet och dataloggerns klocka justeras enligt klockan i PC:n.

Välj **konfigurera instrument** för att konfigurera instrumentet enligt önskemål.

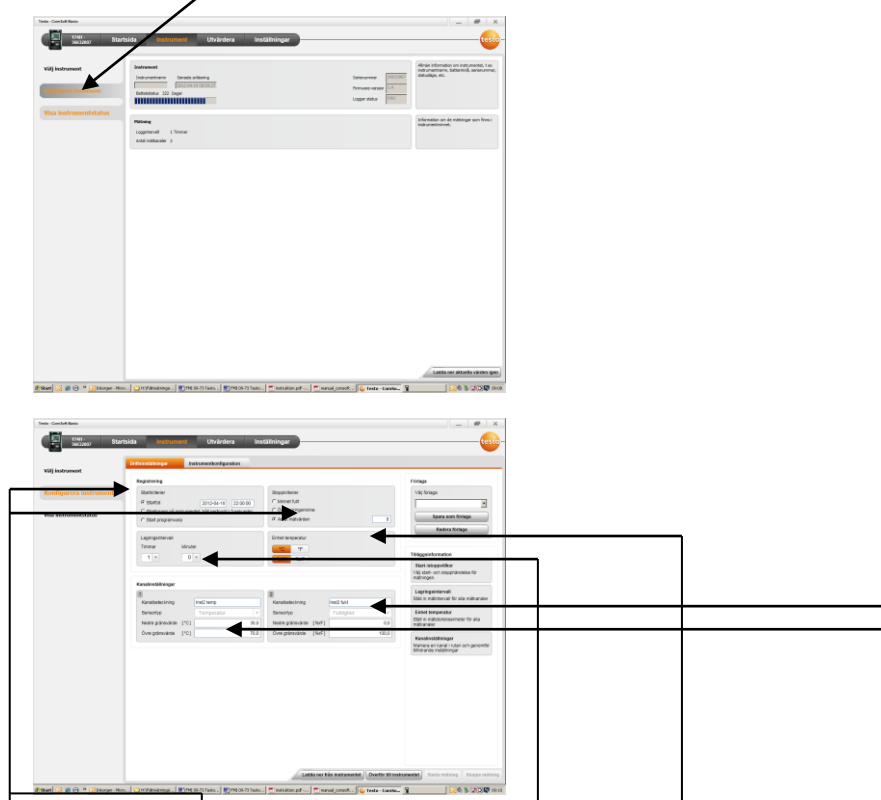

Val av start/stopp kriterier, lagringsintervall, enheter samt kanalinställningar.

## **3.1 Välj hur mätningen skall startas**

## **Startdatum**

Välj datum och tid för start av mätningen t.ex. 2022-08-23 kl. 08:00:00.

## **Starta manuellt med GO-knappen på instrumentet**

När alternativet att starta med startknapp på instrumentet valts, startas mätningen genom att hålla inne knappen **Go** cirka: 3 sekunder.

## **Starta med programvara**

Om starta med programvara valts startas mätningen genom att trycka på knappen **starta mätningen** nere till höger i programmets konfigurera instrument läge.

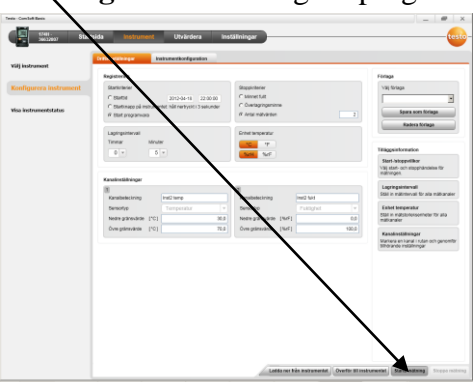

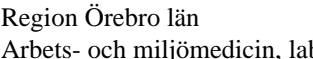

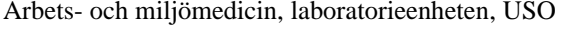

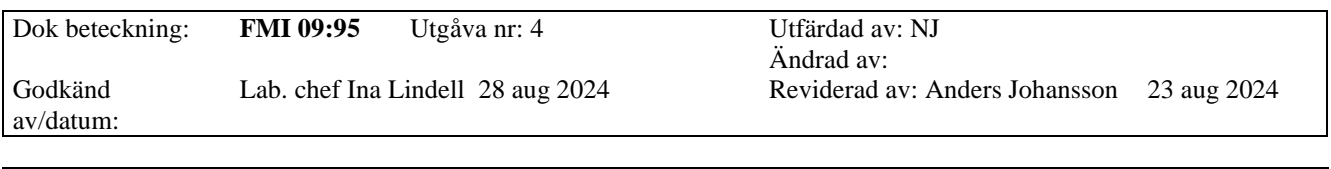

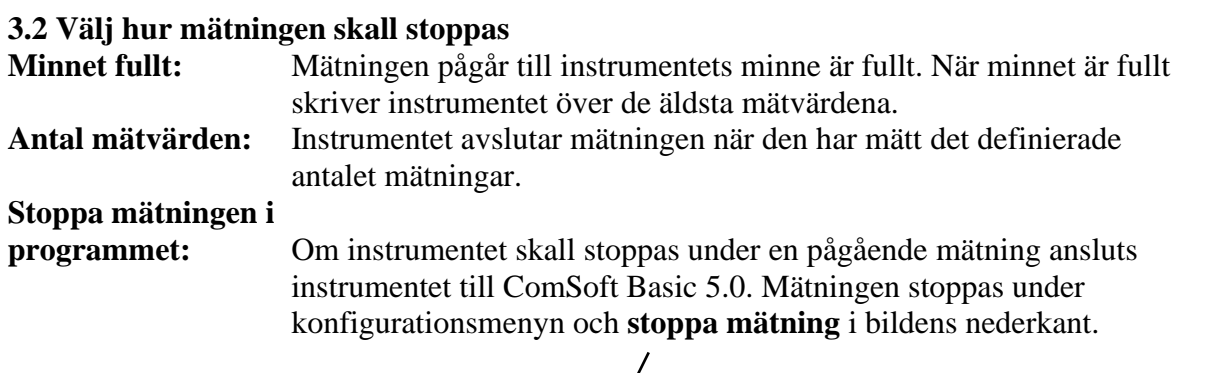

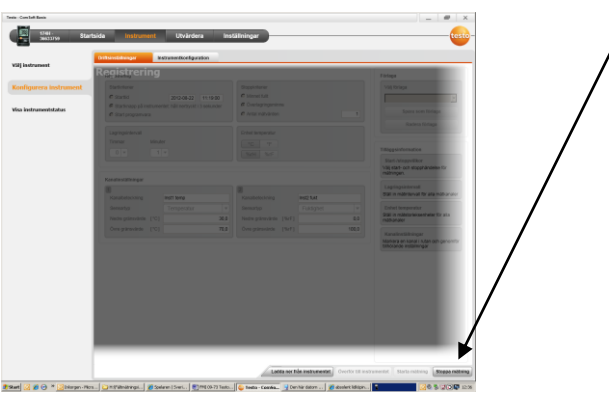

## **3.3 Övriga instrumentinställningar**

**Lagringsintervall:** Här anges det intervall med vilken mätvärden sparas (5 min till 24 h). **Enheter:** Bestämmer i vilken enhet mätningen sparas. **Kanalinställningar:** Välj kanalbeteckning och gränsvärden.

## **3.4 Överförning av data till instrumentet**

När konfigurationen av instrumentet är klart, välj **överför till instrumentet.** Gå till startsidan och koppla ifrån instrumentet.

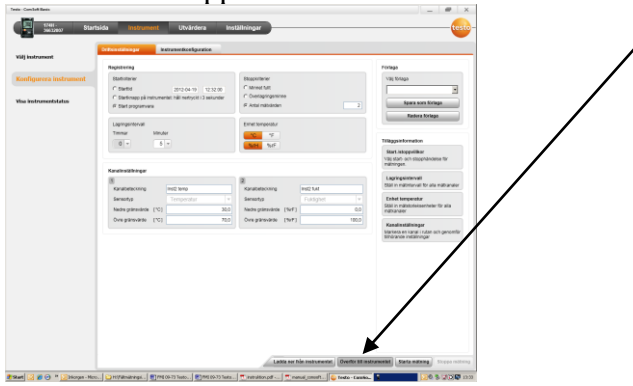

Efter överföringen kommer det att stå **wait** i displayen på dataloggern. När mätningen startas manuellt via GO-knappen eller via andra programmeringskriterier kommer det att stå **rec** upp i vänstra hörnet på dataloggerns display.

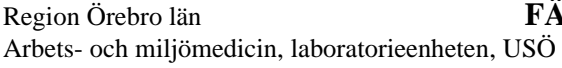

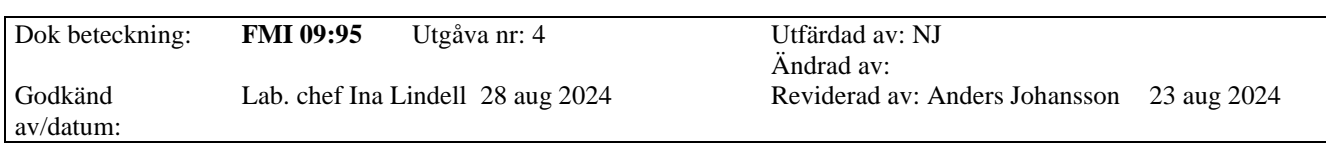

# **4. Överföring av mätdata till PC**

När mätningen är avslutad överförs mätdata från loggern till PC:n enligt nedan:

- 1. Anslut dockningsstationens USB-kabel till din PC.
- 2. Ta bort väggfästet från dataloggern (se figur 4).
- 3. Placera dataloggern i dockningsstationen.
- 4. Starta mätprogrammet ComSoft Basic 5.0.
- 5. Välj **Anslut instrument** och klicka på **ansluta** vid det instrument du vill ansluta, anslutning till dataloggern upprättas.
- 6. Välj **Utvärdera fliken** och tryck på **importera mätdata**.

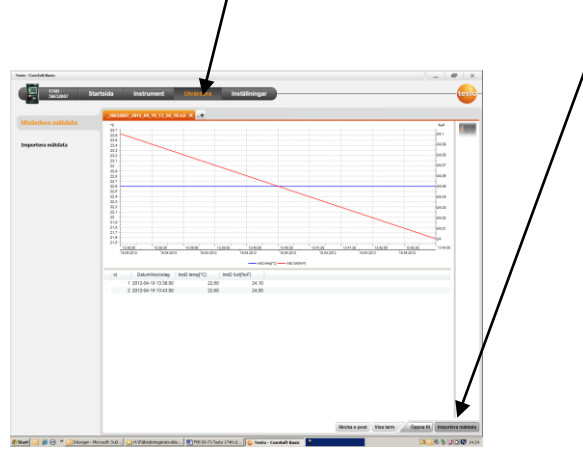

7. Välj var filen ska sparas genom att välja **mappen** då importeras filen direkt. Man kan också trycka på knappen **påbörja import** som finns längst ner till höger då sparas filen på den plats som är angiven i fältet bredvid mapp ikonen.

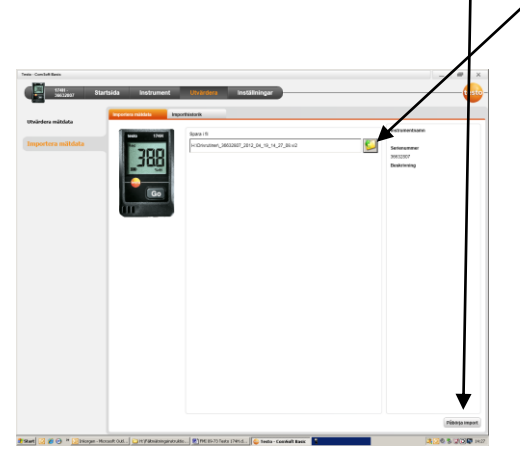

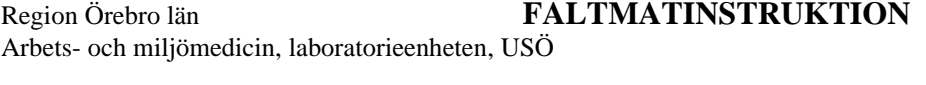

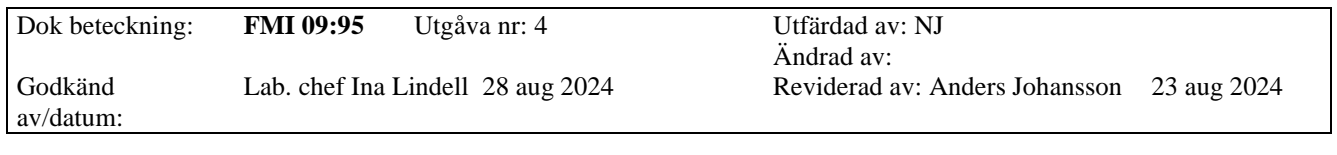

För att redigera mätdata, exportera till Excel, skapa ett HTML-dokument, få en rapport på mätningen (som kan skrivas ut) eller spara filen som en PDF-fil väljer man att trycka på **ikonen med en pil** på uppe till höger.

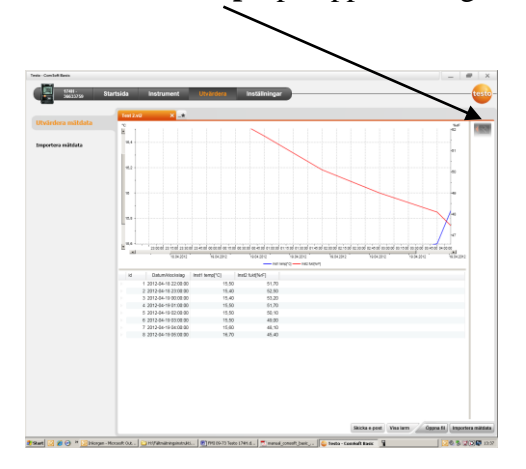

OBS! För att redigera tabelldata i Excel (t.ex. göra ett diagram för en tidsperiod i mätningen) måste tecken och datum bytas när dokumentet har öppnats i Excel.